## Nutzung des DBT-120

## mit einem Headset unter

Windows XP

Diese Anleitung bezieht sich auf die Nutzung eines DBT-120 mit einem "Logitech Bluetooth Headset" unter Windows XP. Sollten Sie Windows XP Servicepack 2 einsetzen, so beachten Sie bitte die Anleitung unter folgender URL:

ftp://ftp.dlink.de/dbt-products/dbt-120/Installationsanleitungen/dbt120\_man\_ger\_winxp-sp2\_200904.zip

1.) Stellen Sie sicher, dass Bluetooth einsatzbereit ist.

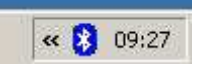

2.) Starten Sie das Headset durch klicken auf die Multifunktionstaste am Headset. Halten Sie die Taste bis die LED am Headset "Blau/Rot" leuchtet.

3.) Wechseln Sie in die Bluetooth-Umgebung und klicken Sie auf "Suche nach Gerät in Reichweite". Daraufhin sollte das Icon des "Logitech HS01" erscheinen. Klicken Sie daraufhin mit der rechten Maustaste auf das Icon und "Paarweise Geräteverbindung herstellen"

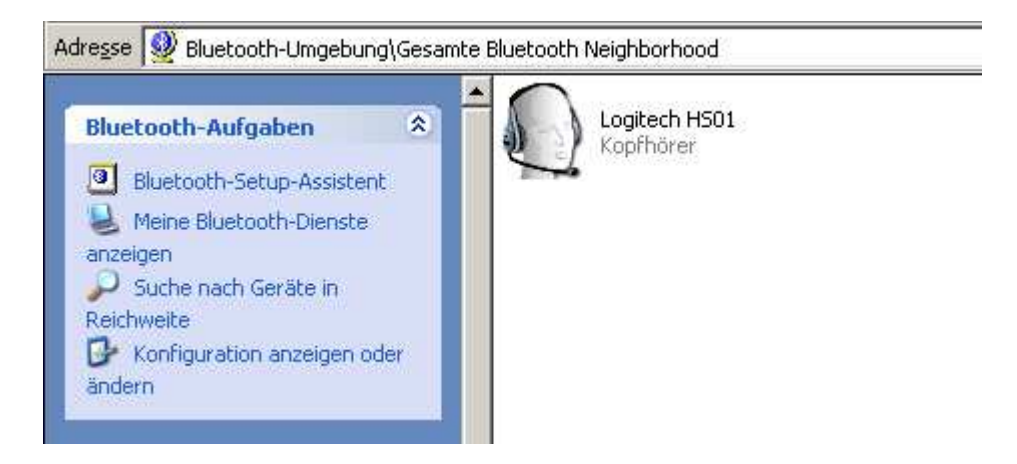

4.) Geben Sie nun den festgelegten Pairing-Code des Headsets ein. Im Falle des Logitech Headsets ist dies "0000".

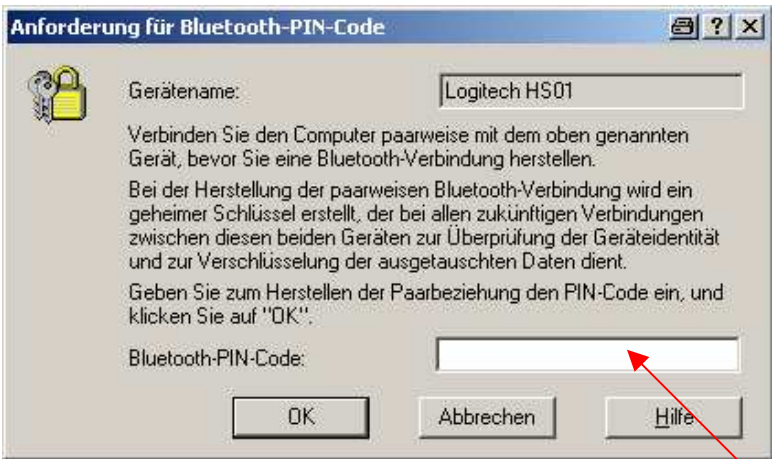

5.) Sobald das Pairing durchgeführt wurde, erscheint ein Haken am Headset Icon. Führen Sie nun einen Doppelklick auf dieses Icon aus.

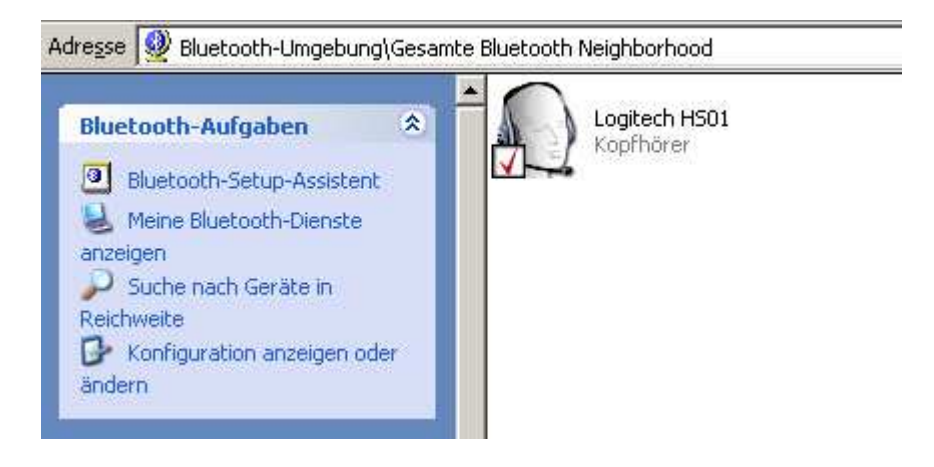

6.) Um eine Verbindung mit dem Headset-Profil zu starten, doppelklicken Sie erneut auf das nun erscheinende Icon.

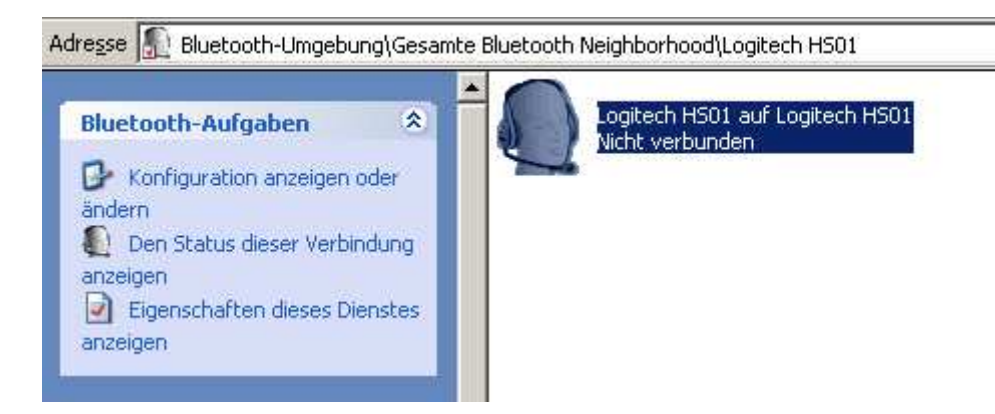

7.) Daraufhin verändert sich die Farbe des Icon auf grün.

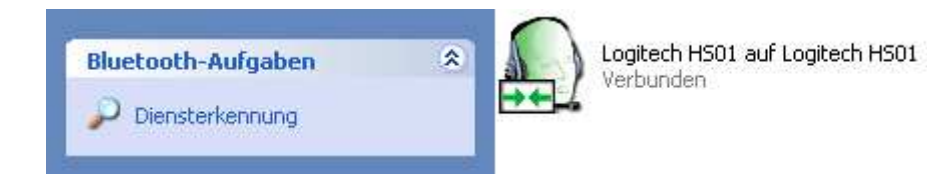

8.) Klicken Sie auf "Start/Einstellungen/Systemsteuerung/Sound und Audiogeräte/Audio" In diesem Fenster muss sowohl die Soundwiedergabe, als auch die Soundaufnahme auf "Bluetooth Audio" umgestellt werden. Dies ist notwendig, damit Windows das Headset von nun an als Aus- und Eingabegerät für den Sound benutzt.

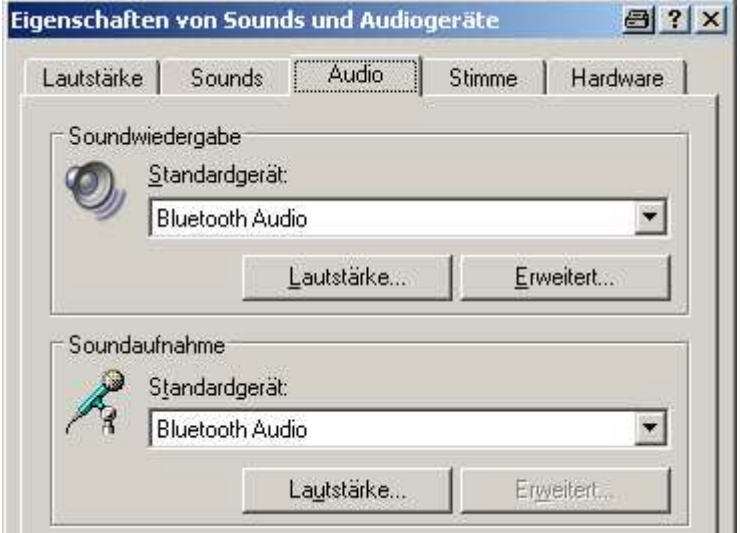

Die Funktion des Headsets kann mit dem Windows "Audiorecorder" unter "Start/Programme/Zubehör/Unterhaltungsmedien/Audiorecoder" getestet werden.